Before students turn in their old device for the deployment of new devices, they should backup any incomplete or important work onto the OneDrive. Below are instructions for that process.

## **Backing up to OneDrive**

- **1.** Browse to "office.com" on any device you wish to backup content from. (iPad or MacBook)
- **2.** Login with "rss.k12.nc.us" username.
	- **a.** Students is Last Name, First Initial, Middle Initial, Last 3 Digits of ID Number (lunch)
		- **b.** Example: martincl431@rss.k12.nc.us
		- **c.** Student password is their ID Number (lunch)
- **3.** Select OneDrive Icon from Office Dashboard.

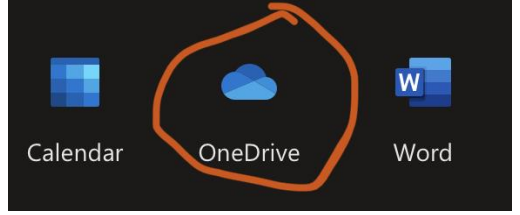

**4.** Select Upload from options at the top left of the screen.

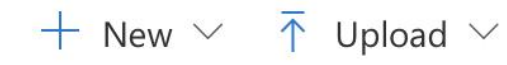

- **5.** Select Files on iPad or another portable device. On MacBook you can select files or folders.
	- **a.** On iPad you see this:

**a.**

**a.**

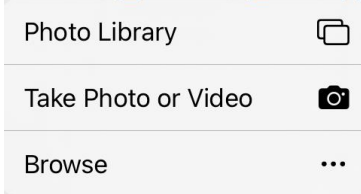

- **b.** Selecting Photo Library will allow them to select photos/videos they have taken.
- **c.** Selecting Browse will open the "Files" app and let them select files from there.
	- **i.** NOTE: Older iPads do NOT have a files app.
	- **ii.** This app defaults to "Recent" files but if you select Browse, they can move around their devices folders.
- **6.** On School WIFI we have found that the uploads happen very quickly. Even over 500mB files will complete in a few minutes.
- **7.** If the student has files and photos/videos to upload they will have to repeat steps 4-6 as needed until everything is in their OneDrive.
- **8.** Once completed students can check their OneDrive folder to verify contents are there that they need.